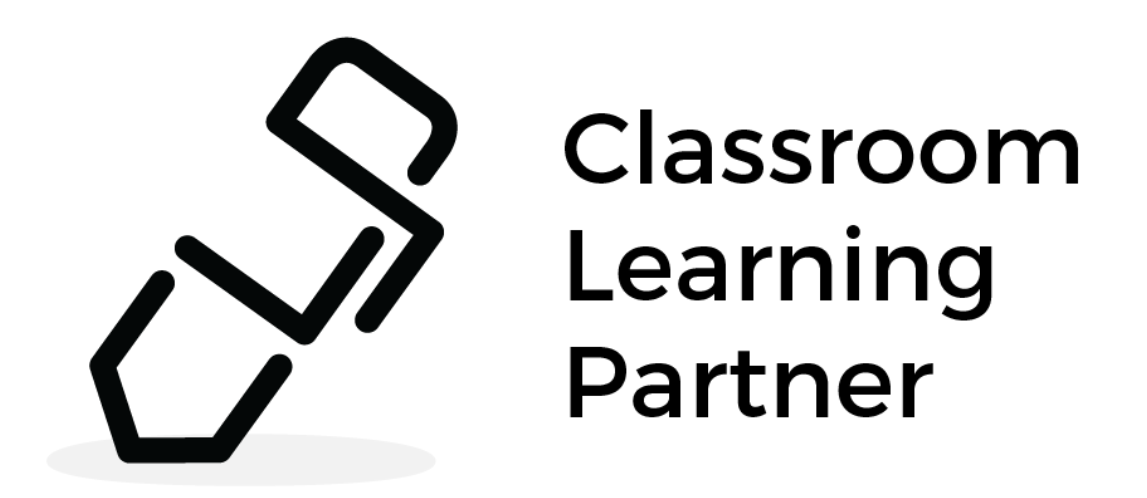

## *Initial Setup Documentation*

March 2017

# **Overview**

This section includes information on requirements for the tablets (hardware & software) and the wireless network for a classroom using CLP. It also includes instructions on how to set up the software on the computers. Steps described here only need to be completed once.

Equipment and space required for a full classroom setup:

- One tablet computer each for the teacher and students
- One tablet computer connected to a projector *Alternatively*: a normal computer connected to a SMART board with stylus input
- A wireless network to connect and allow communication between all computers
- Optional: A few extra tablet computers to act as backup
- A place to charge computers

#### **Tablet Computer Hardware & Software Requirements**

- Touch screen using an active, digitizing stylus (one using a passive, capacitive stylus will also work, though not preferred)
- Minimum screen resolution: 1280x800
- Wifi capability (built-in wireless network card)
- Operating system: Windows 10
- .NET framework: .NET 4.6.1 or higher

#### **Wireless Network Requirements**

- Tablet computers must all be connected to the same wireless network and Subnet Mask
- Network Discovery must be enabled in the Windows Settings. It is enabled by default if the tablet's wireless connection is set to Private. Enable it for Public wireless connections by following these instructions:
	- a. Open the **Control Panel**
	- b. Click **Network and Sharing Center** and then **Advanced sharing settings**
	- c. In the section marked **Guest or Public**, select **Turn on network discovery**

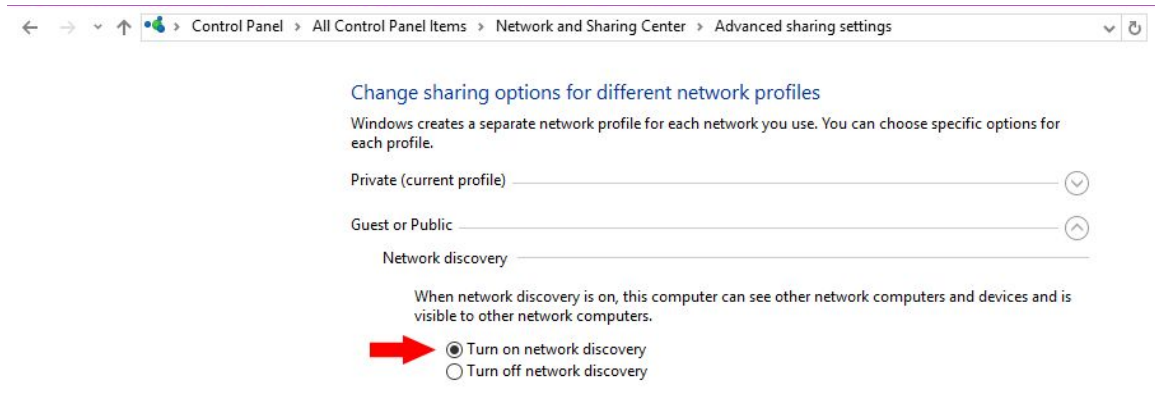

### **Software Setup**

Download a zip file of CLP here: <http://clp-mit.mit.edu/index.php?p=clp-software> There will be 3 versions of the CLP application in their own folders: Teacher, Projector, Student.

- 1. Designate specific computers for the teacher and projector. Copy the Teacher and Projector version folders onto their respective computers. Both these versions have unique features (see the *Teacher Features Documentation*).
- 2. Copy the Student version onto the student computers.
- 3. In the folder for each version, select **Classroom Learning Partner** with the CLP logo next to it to start up CLP.
- 4. The first time CLP is started up, a prompt will ask if you want to run an application downloaded from the internet. Run it. Another prompt will say that the Windows Firewall has blocked CLP and will ask about network communication: Select both Private and Public network options and tap on the Allow access button.